## Kurzanleitung zu Cisco TelePresence TRC 6 – CE9.10

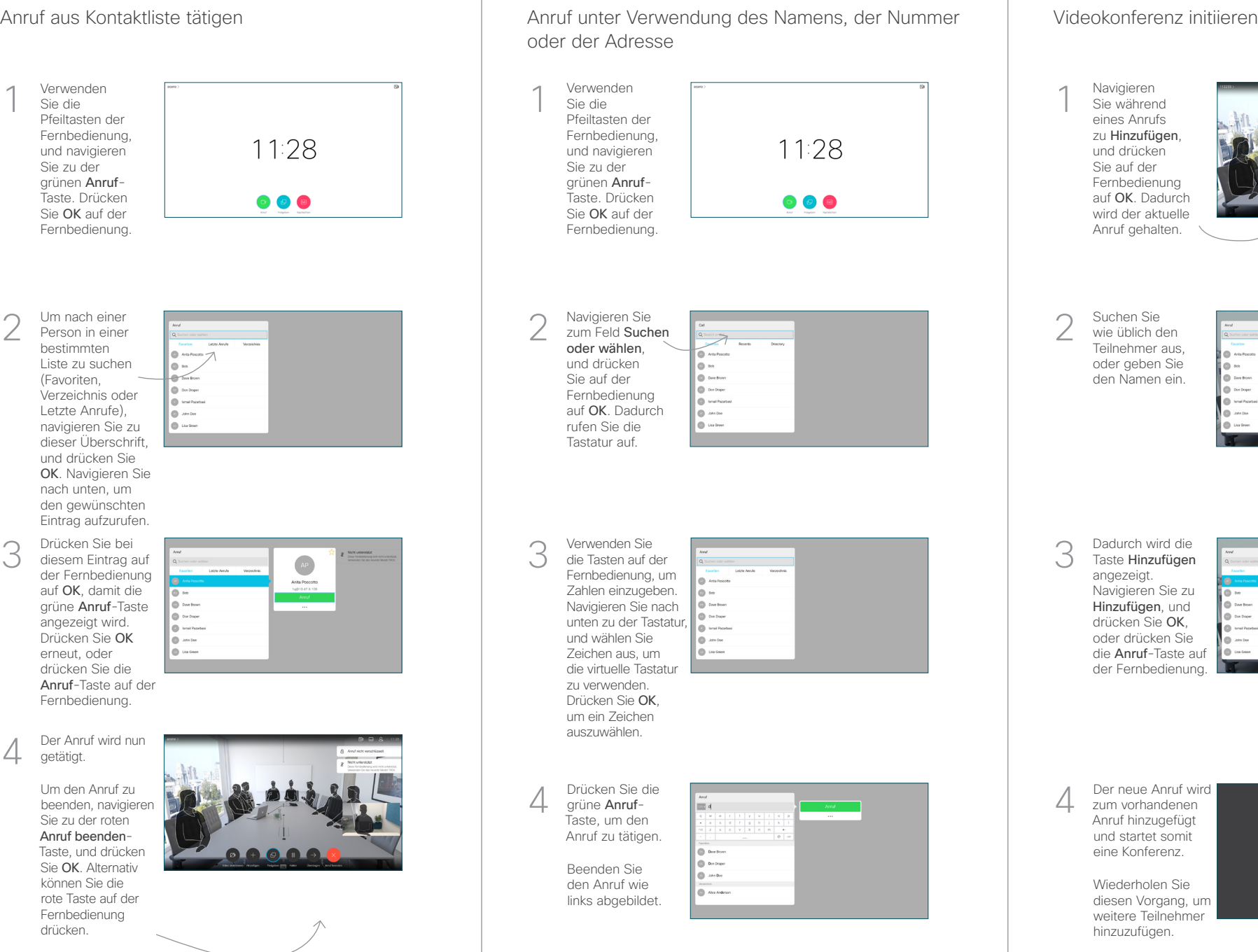

Dadurch wird die Taste Hinzufügen angezeigt. Navigieren Sie zu Hinzufügen, und drücken Sie OK, oder drücken Sie die Anruf-Taste auf

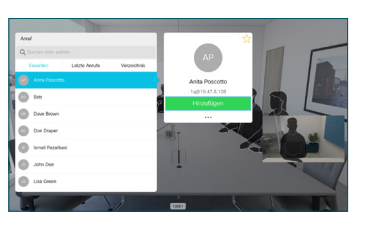

zum vorhandenen Anruf hinzugefügt und startet somit eine Konferenz.

D1535513 November 2019 DEUTSCH

getätigt.

Verwenden Sie die Pfeiltasten der Fernbedienung, und navigieren Sie zu der grünen Anruf-Taste. Drücken Sie OK auf der Fernbedienung.

Um den Anruf zu

Drücken Sie bei

und drücken Sie

nach unten, um

Um nach einer Person in einer bestimmten Liste zu suchen (Favoriten, Verzeichnis oder Letzte Anrufe), navigieren Sie zu

2

3

4

1

auf OK, damit die

angezeigt wird. Drücken Sie OK erneut, oder drücken Sie die

Fernbedienung.

Sie zu der roten Anruf beenden-

Sie OK. Alternativ können Sie die rote Taste auf der Fernbedienung drücken.

## Kurzanleitung zu Cisco TelePresence TRC 6 – CE9.10

Anrufweiterleitung, Proximity und Bitte nicht stören Inhalte während eines Anrufs freigeben Finen laufenden Anruf übergeben Navigieren Sie Stellen Sie 1 1 zum Symbol sicher, dass Ihre in der oberen Präsentationsquelle linken Ecke verbunden und 11:28 und tippen Sie aktiviert ist. darauf. Möglicherweise müssen Sie Freigeben auswählen und auf der Fernbedienung Aktivieren und 2 auf OK drücken. deaktivieren Sie die gewünschten Funktionen mit der Taste OK. Verwenden Sie zum Beenden die Taste Wählen Sie Lokale 2 Zurück. Vorschau aus, um den Inhalt zu Der Zugriff auf die obigen Menüs wurde möglicherweise von prüfen, ohne ihn für Ihrem Videosupport-Team blockiert.andere Personen freizugeben. Wenn Sie In Anruf freigeben Reduzieren/Erhöhen auswählen, wird der Inhalt für die (Lautstärke und Werte) anderen Personen freigegeben. Die Größe des Pfeiltasten und OK 3 **L'échiat** freigegebenen (Mitte) Bilds wird mit der Taste Minimieren/ Maximieren festgelegt. Wählen Zurück Sie diese Option Mikrofon aus/ein aus und drücken 8886  $\bullet$ Sie OK auf der Fernbedienung. Anruf tätigen/ Eingehenden Anruf annehmen 1 2 3 Eingehenden Anruf .@ abc def ablehnen / Anruf beenden / 4 5 6 ghi jkl mno Abbrechen / Zurück zum  $7 \nearrow 8$  9 Startbildschirm (externe Um den Inhalt nicht Wählen Sie einen 4 Um den Inhalt nicht<br>
mehr freizugeben, **am der Freizugeben, der Freizugeben, der Freizugeben** zur Der Mavigieren Sie<br>
1990-Problem verhalt nicht abben der Sie pqrs tuv wxyz  $* 0$ Kontakt, oder geben Anrufe) mehr freizugeben, Sie alphanumerische wählen Sie Freigabe beenden Zeichen ein. aus und drücken abab<br>cisco Sie OK auf der  $\overline{\mathcal{C}}$ Fernbedienung.

> Wenn Sie die Freigabe mit Proximity durchführen möchten, müssen Sie Proximity auf Ihrem Computer aktivieren. Nach der Kopplung können Sie Ihren Bildschirm freigeben.

Navigieren Sie zur Taste Übertragen, und drücken Sie auf der Fernbedienung auf OK. Dadurch wird der aktuelle Anruf gehalten. 1

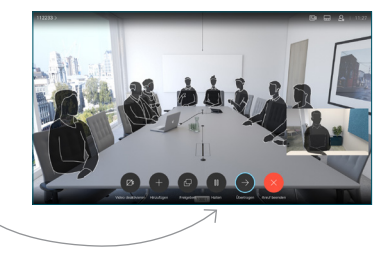

Suchen Sie wie üblich einen Teilnehmer aus, den Sie anrufen möchten. 2

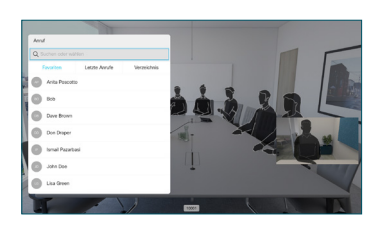

Navigieren Sie zu der grünen Anruf-Taste, und drücken Sie auf "OK". Alternativ können Sie die grüne Anruf-Taste auf der Fernbedienung verwenden. Sprechen Sie mit der Person, um zu bestätigen, dass sie mit der Übergabe einverstanden ist. Der zu übergebende Anruf wird immer noch gehalten. 3

> zu Übertragung abschließen, und drücken Sie auf der Fernbedienung auf OK.

4

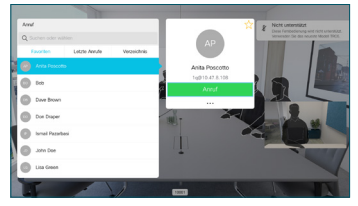

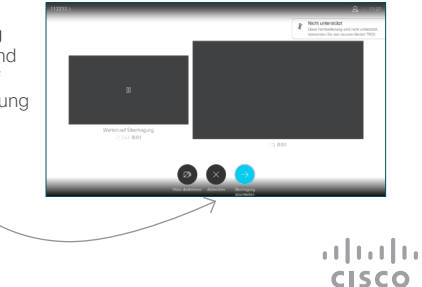